## SAP Ariba Training

Special process for adjustments of ASN quantities

Anna Sakova | Logistic Quality Assurance | 29.06.2022

# WESHAPE<br>FUTURE<br>AMOBILITY

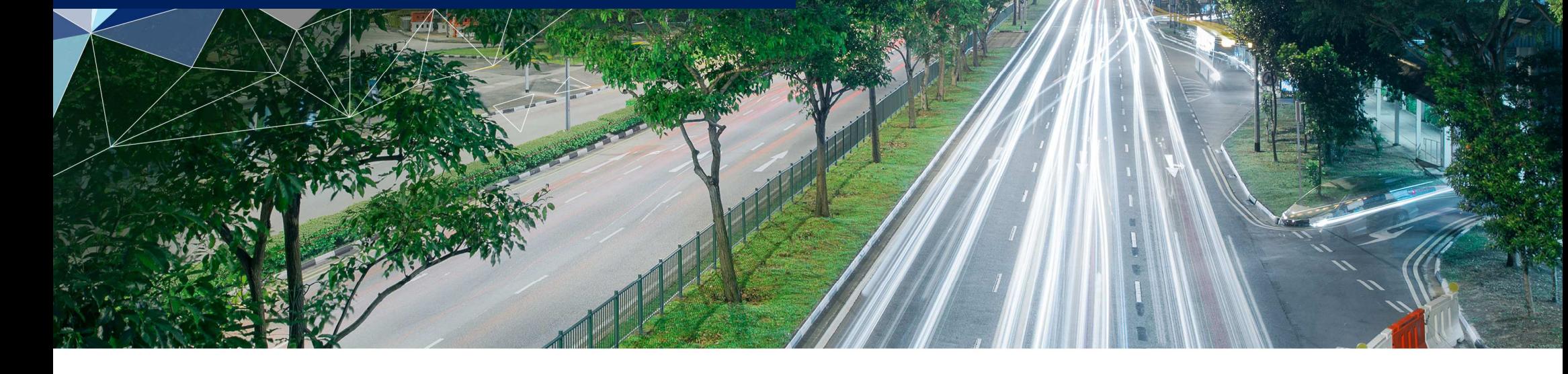

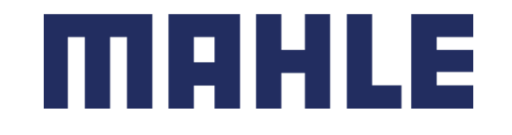

## Adjustment of ASN quantitiesIn this Chapter You Will Learn About …

#### **Learning Focus**

- 1.When to use the basic functionality of Ariba for new created Handling Unit for additional ASN quantity
- 2.When to move the KLTs to the other pallet
- 3.When to use the repacking process
- 4.How to move the KLTs to the other partially packed pallet
- 5.How to use repacking process

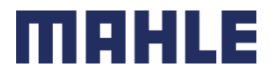

#### Adjustment of ASN quantitiesProcess flow chart

#### **Start position: ASN was saved as a draft & you have to increase the ASN quantity**

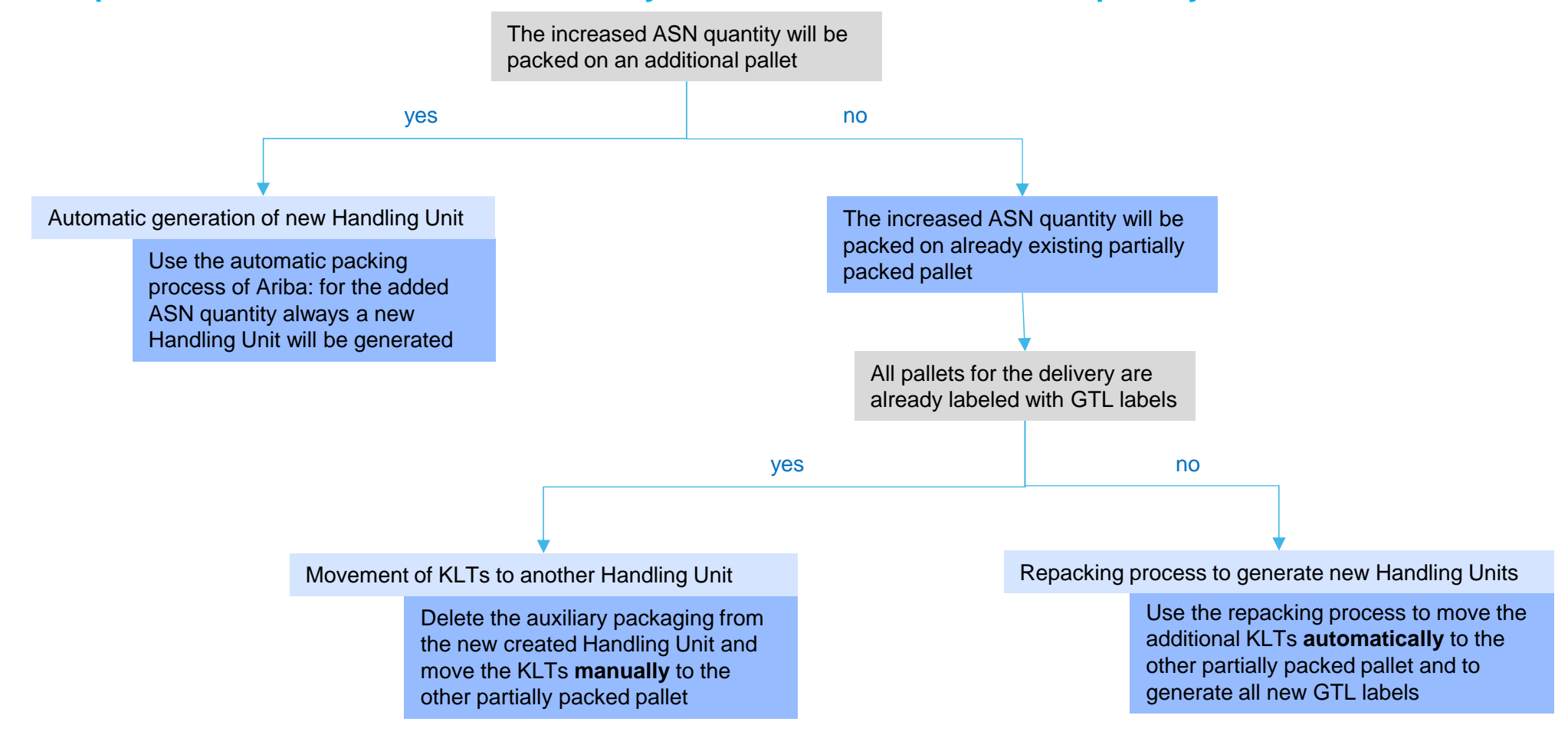

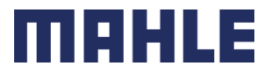

## Adjustment of ASN quantitiesAutomatic generation of new Handling Unit

1.ASN was saved as <sup>a</sup> draft before (see the ASNs, saved as <sup>a</sup> draft via tab Fulfilment, subtab Drafts).

2.Mark the ASN and click on Edit.

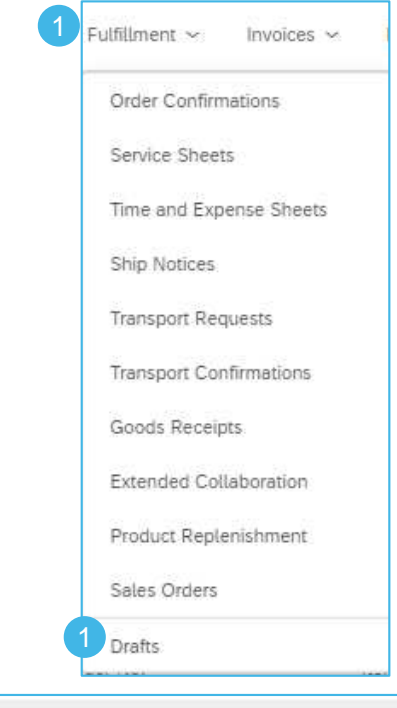

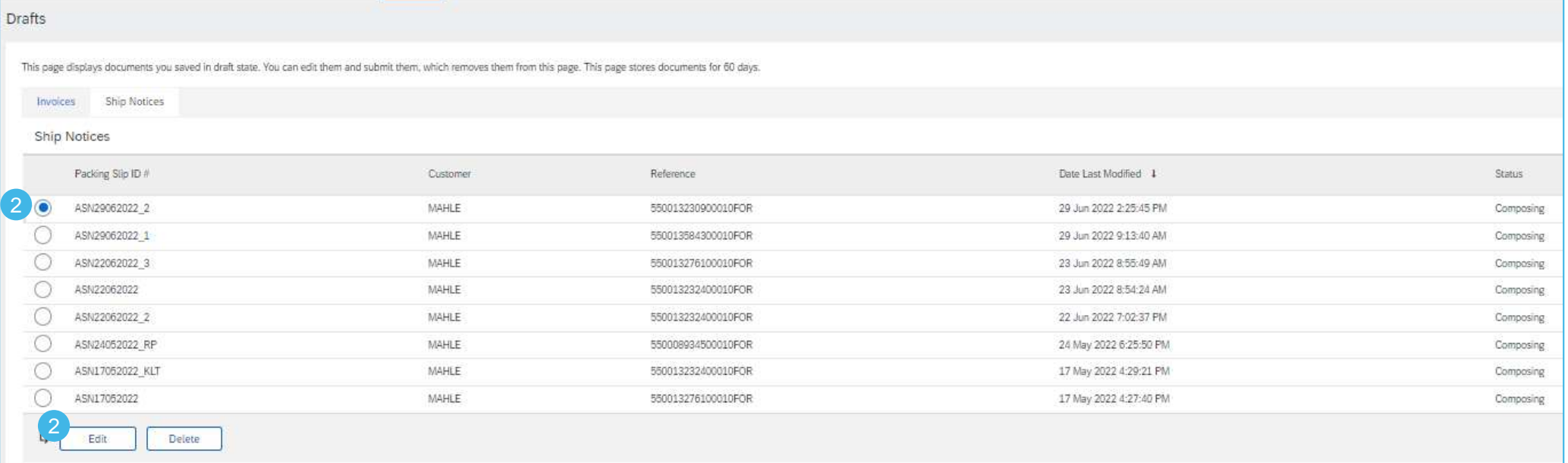

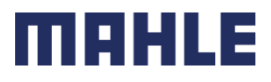

Automatic generation of new Handling Unit

- 1.Increase the ASN quantity, e.g. from 14.000 pc to 16.000 pc (we have added two KLTs)
- 2. Click on **Pack Items** and then on **Proceed.** If there is packaging instruction entered in Ariba, but without any alternative packaging for your concerned part number, you will automatically overjump the step 2: Define Instructions and reach the step 3: Confirm Packing.

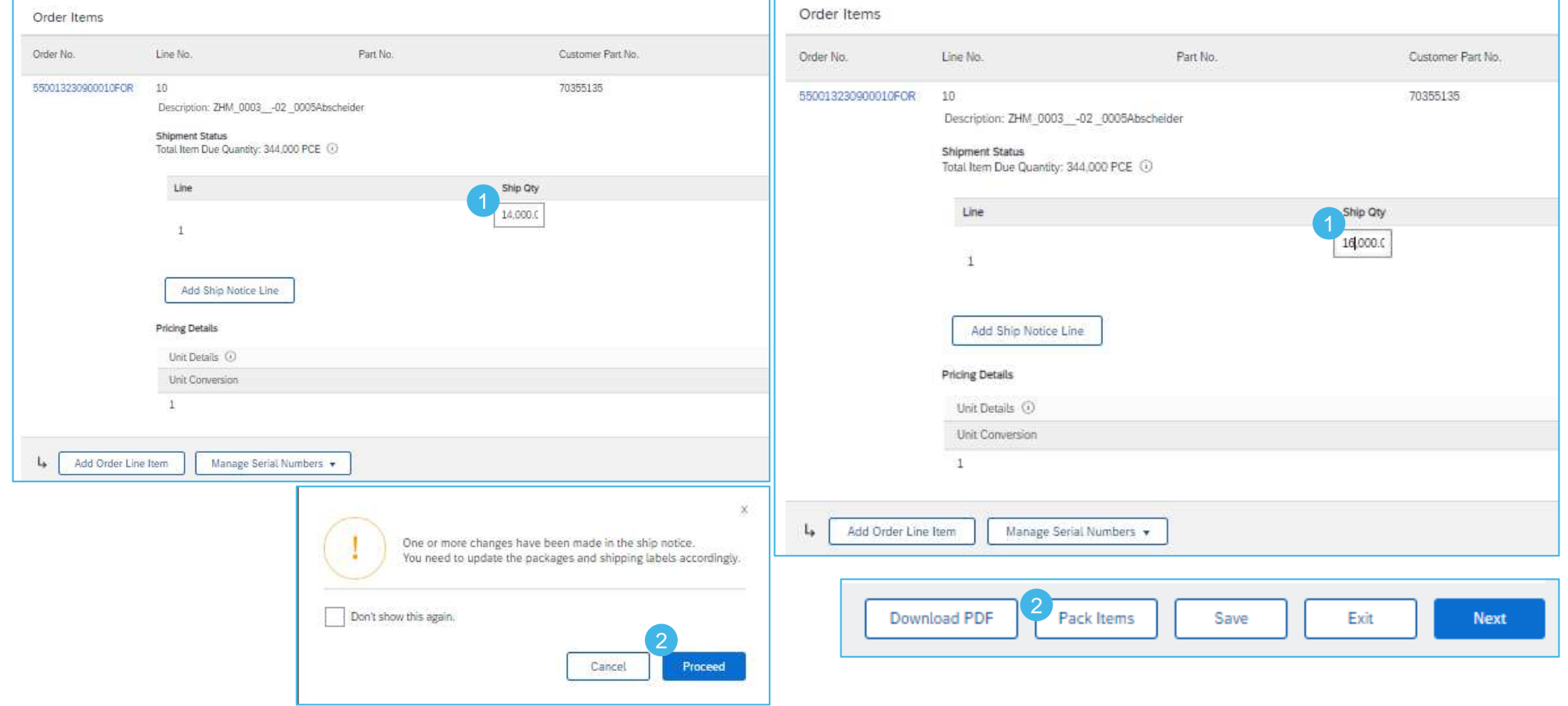

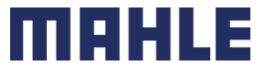

Automatic generation of new Handling Unit

- 1.A new additional Handling Unit for the added ASN quantity will be generated.
- 2. In this option, you pack the additional ASN quantity also physically on an extra pallet, so you just add the needed empty KLTs to make the pallet stackable and go to the next step to print the updated delivery papers (Delivery note and EDI Goods Slip), missing GTL labels and submit the ASN.

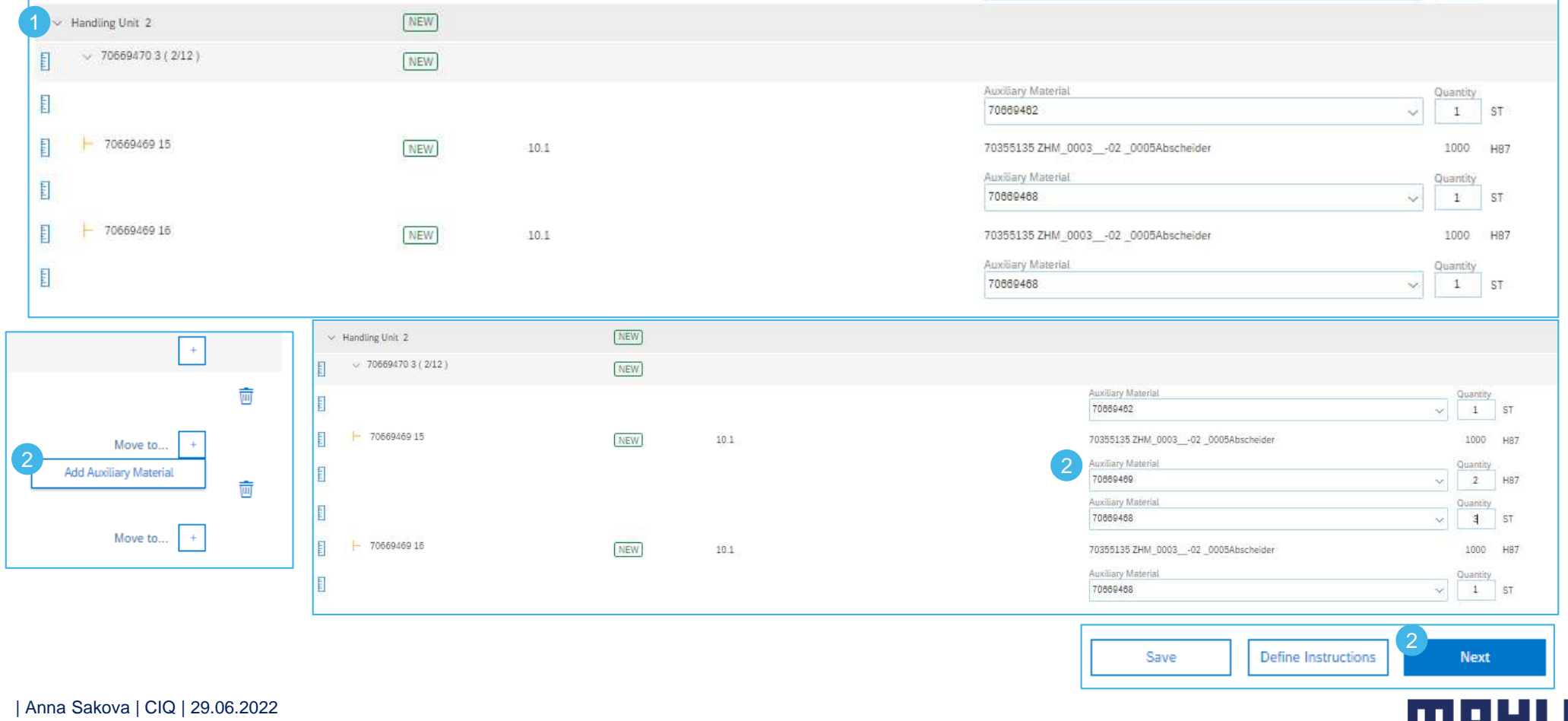

## Adjustment of ASN quantitiesMovement of KLTs to another Handling Unit

In this option, you pack the additional ASN quantity **physically on an already existing partially packed pallet**, but all other pallets in the delivery are **already labeled**.

1.You have increased the ASN quantity, for which <sup>a</sup> new Handling Unit was automatically generated by Ariba.

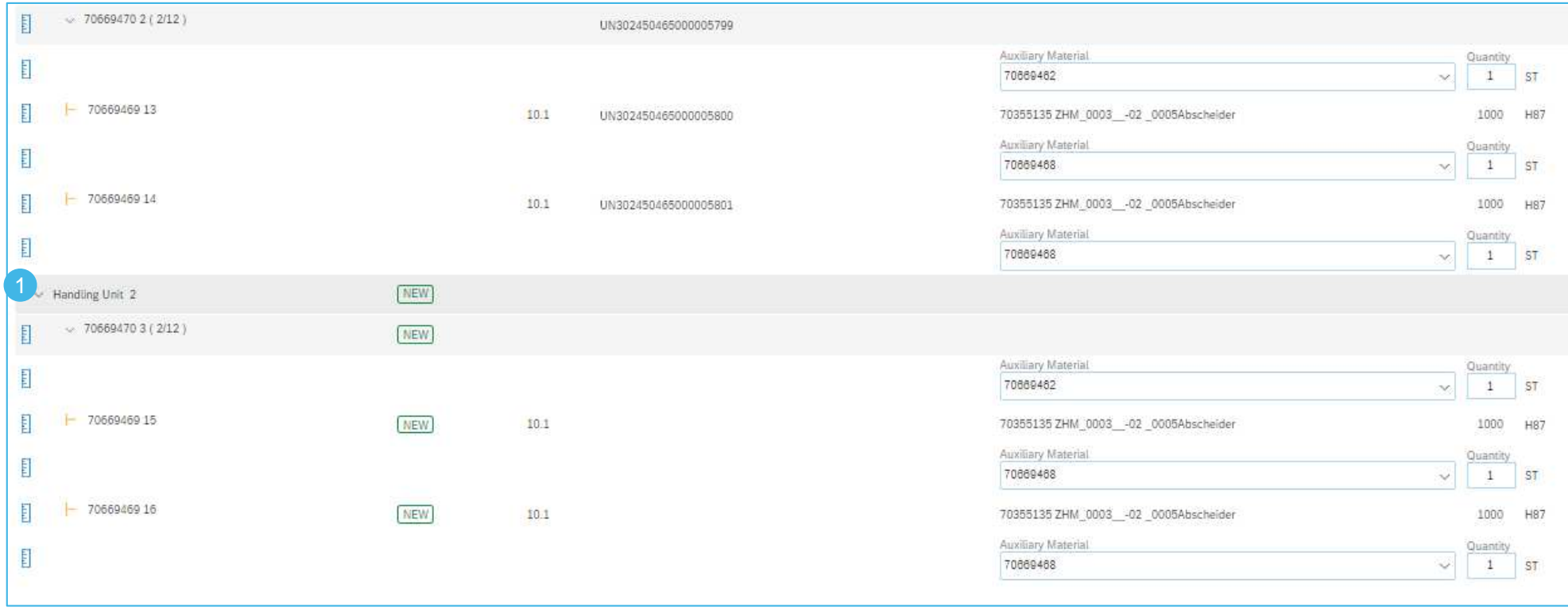

## Adjustment of ASN quantitiesMovement of KLTs to another Handling Unit

- 1.. In the 1st step, you have to **delete the auxiliary packaging material only for a pallet**, in our case a pallet cover, which was added automatically by Ariba according to the packing instructions. This is a mandatory step before moving the KLTs with their KLT covers to other pallet. Otherwise the ASN will fail after submitting.
- 2.Click on "Move to" to choose an another existing Handling Unit, to which you want to move the KLTs.

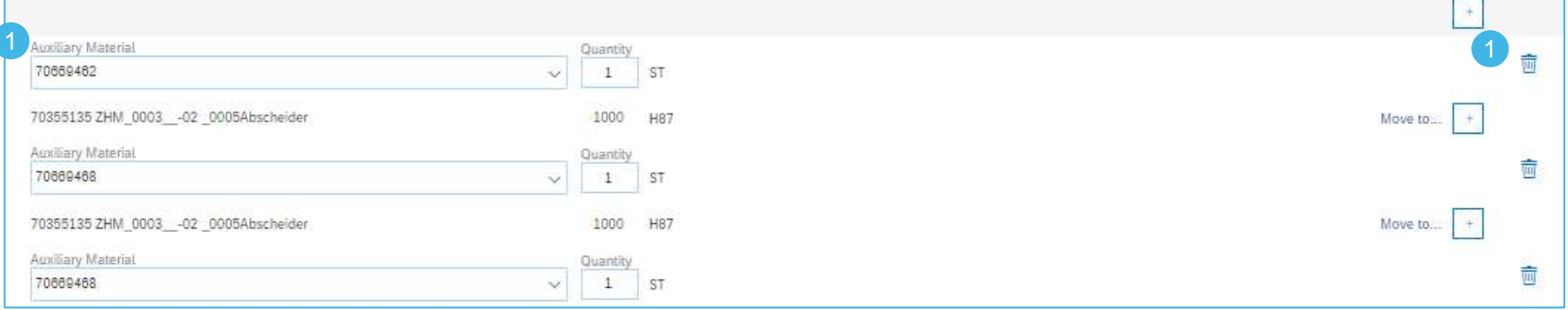

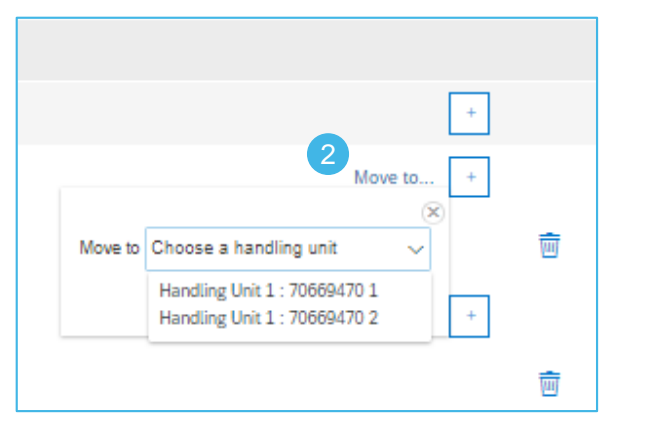

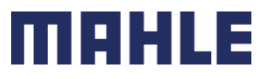

## Adjustment of ASN quantitiesMovement of KLTs to another Handling Unit

- 1. Move the KLTs manually to the other partially packed Handling Unit. If there is an auxiliary packaging material for the KLT, this auxiliary packagingmaterial will be moved together with the KLT.
- 2.The added Handling Unit will stay now empty, in our case, there are 0 KLTs of possible <sup>12</sup> KLTs - see (0/12)
- 3.Go to the next step – the added Handling Unit disappears.

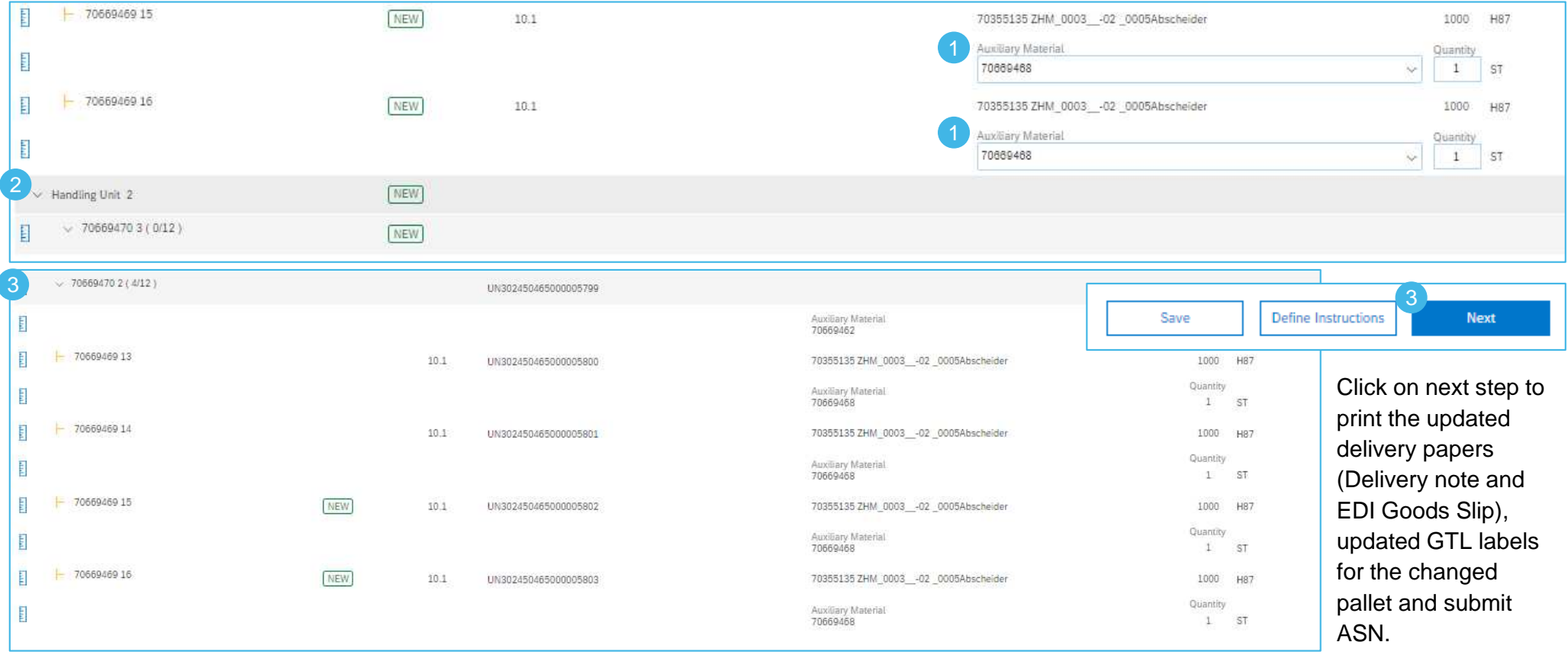

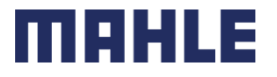

#### Repacking process to generate new Handling Units

In this option, you pack the additional ASN quantity **physically on an already existing partially packed pallet**, but all other pallets in the delivery are **NOT labeled**, yet.

1.You have increased the ASN quantity, for which <sup>a</sup> new Handling Unit was automatically generated by Ariba.

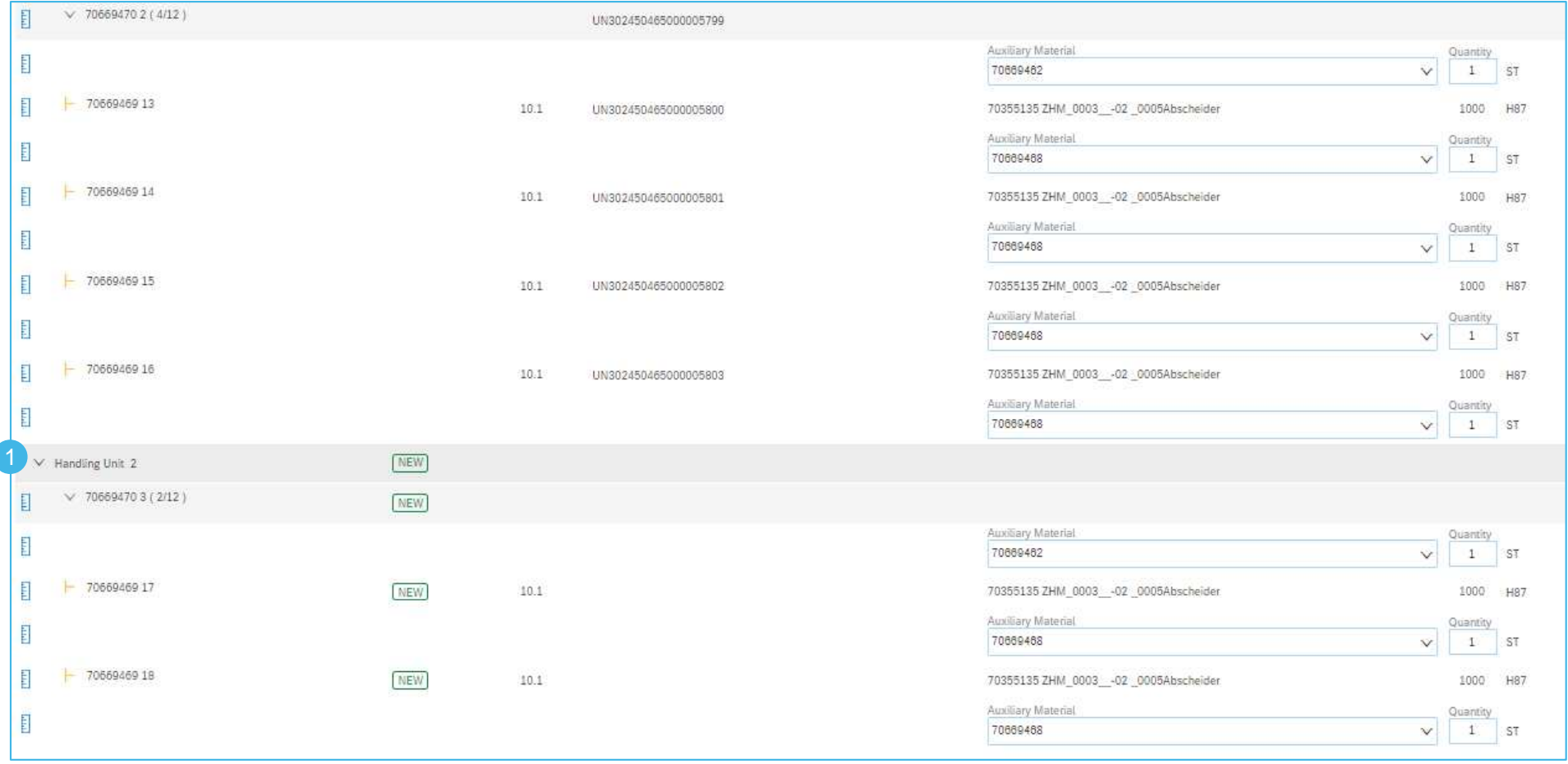

| Anna Sakova | CIQ | 29.06.2022

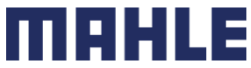

Repacking process to generate new Handling Units

- 1.Now, you just click on Define Instructions. You will be quided to the screen "Define Instructions".
- 2.Further, please click on the tab ..Next" to move again to the 3. step ..Confirm packing"
- 3. Result: The whole delivery was repacked. That means also the additional KLTs were packed automatically on the other partially packed pallet. For all Handling Units, new labels were generated. Click on next step to print the updated delivery papers (Delivery note and EDI Goods Slip), incl. GTL labels for the delivery and submit the ASN.

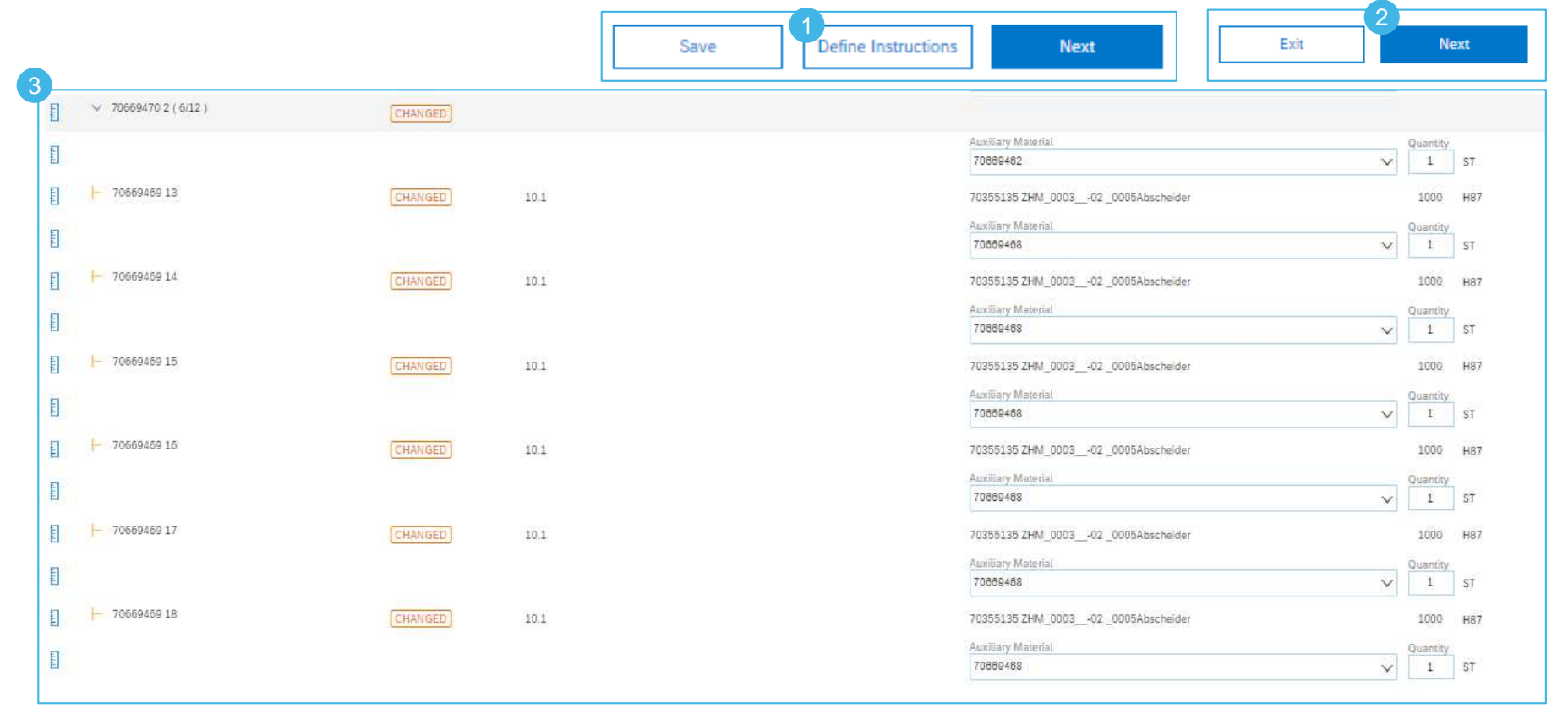

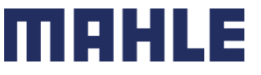